## **How to share a Microsoft Stream/Teams video recording with the entire organization**

Step 1: Login to [https://web.microsoftstream.com](https://web.microsoftstream.com/) with your ulinkusername@louisville.edu and ulink password. Click on the **My Content** tab and **Videos**. Click the **pencil icon** next to your video.

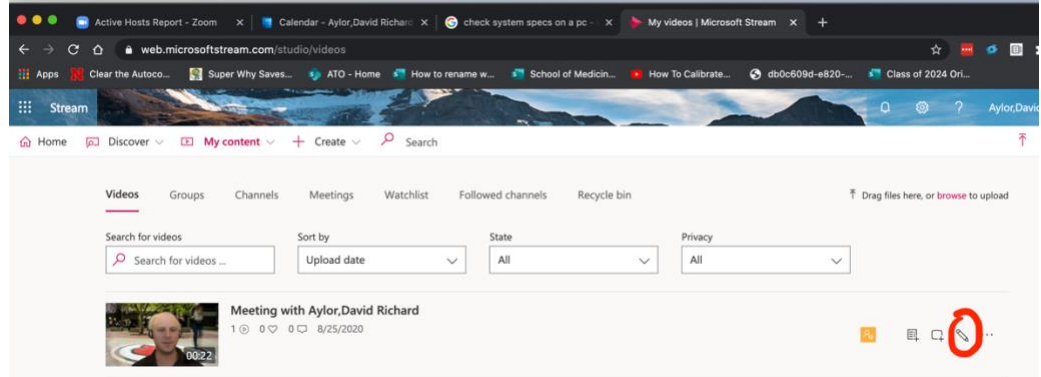

**Step 2:** Click on **"Allow everyone in your company to view this video"**. Then click **Apply.**

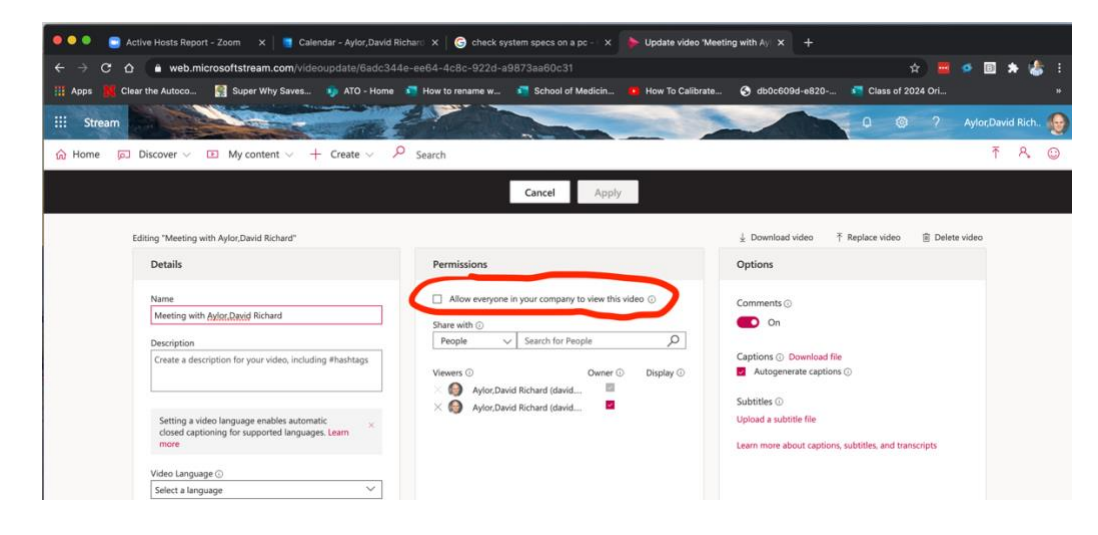

**Step 3:** Click the **Share** button to share a web link.

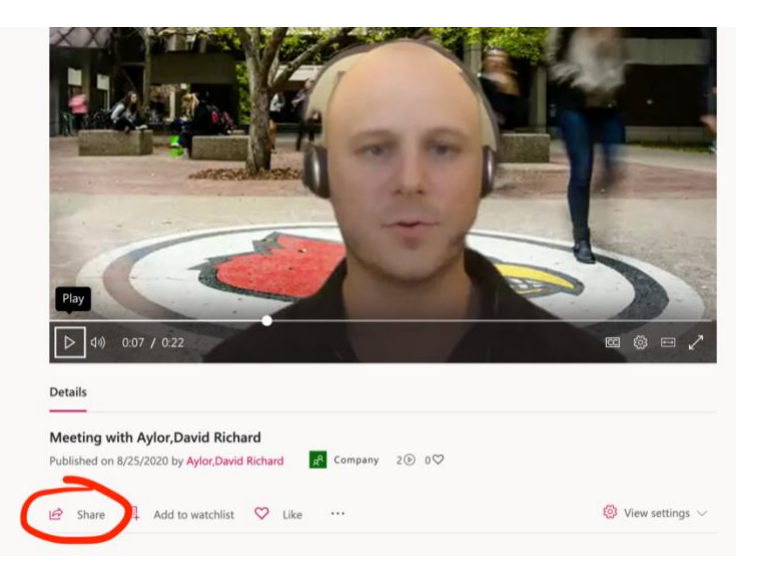